## **Instructions to make Virginia Extension Payments Online**

You will need the following information before starting.

- 1. SSN
- 2. Email address
- 3. Federal Adjusted Gross Income from 2018 tax return line 1 of the 2018 Form VA760
- 4. Date of Birth

Go to this website to enroll:

[https://www.individual.tax.virginia.gov/VTOL/tax/IndSignUp.xhtml](https://nam05.safelinks.protection.outlook.com/?url=https%3A%2F%2Fwww.individual.tax.virginia.gov%2FVTOL%2Ftax%2FIndSignUp.xhtml&data=02%7C01%7Ctaylor%40hutchcapital.com%7C9fbd43fc7c0149c4efd408d732fb9b47%7Cbe7165aef5684cb78d0b7fce3c3af11f%7C0%7C0%7C637033928525961495&sdata=yKEqeGDdEVIQFQvVuH%2FiQnRKn%2FouvjxNIU9cj%2BMfsWc%3D&reserved=0)

Once you have enrolled and logged into your account, you will see this on your account home screen:

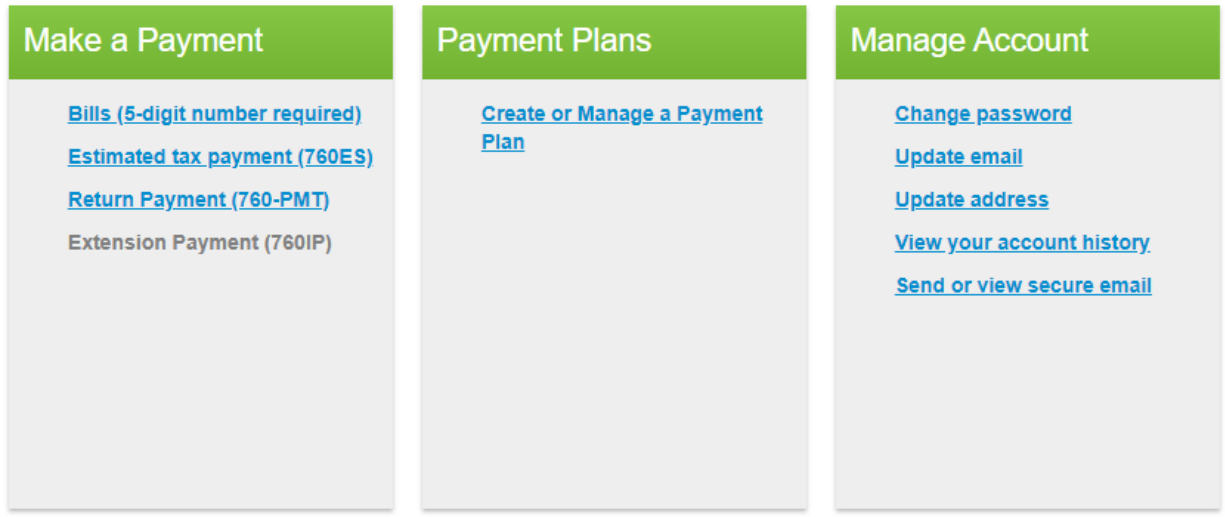

Under Make a Payment: Click on "Extension Payment (760IP)

- 1. Enter your payment amount, banking and contact information
- 2. Click "Next Page"

You will then see the Review Extension Payment page.

- 1. Review your information and payment amount
- 2. Click "Pay Now"

You will then get a Confirmation Page with a Confirmation Number.

A copy of this page is in the "View Your Account History" in the above screen under "Manage Account"